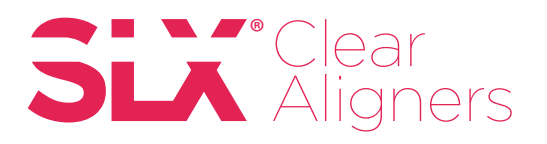

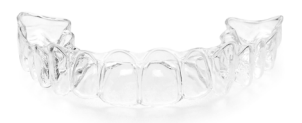

## iTero Scanner Instructions (Two Approaches)

### **Pre-iTero Scan Instruction:**

- **1.** Scan as an iRecord.
- **2.** Do not choose to send to a lab.
- **3.** After you scan your patient's mouth, the scan can be found immediately on MyiTero.com or between approximately fifteen minutes to two days on MyAligntech.com.

#### **Option 1:** MyiTero.com Export to STL File Instruction:

- **1.** Log into MyiTero.com.
- **2.** Enter the patients name into the search field (if you can't find it, make sure you are choosing the correct scanner location).
- **3.** Click on the patient's name.
- **4.** Click "Export".
- **5.** An export pop-up box will open and you will see these drop down questions:
	- a. Export type: Choose "Solid model with low profile base"
	- b. Data format: Choose "Files per arch (arches oriented in occlusion)"
	- c. File type: Choose **"STL, no color"**
	- d. Click "Export".

 Note: The STL file is large and may take a minute or two to download. If the export is taking too long, check to make sure that your pop-up blocker is **off** for this site.

**6.** A window will pop up containing several files associated with your scan. You can copy and paste, drag and drop, or select all, and then save these files to your patient's file.

#### **Option 2:** MyAligntech.com Export to STL File Instruction:

- **1.** Log into MyAligntech.com.
- **2.** Click on the ID number for your patient.
- **3.** Click "Export (OrthoCAD 3.5 or higher)".
- **4.** OrthoCAD export pop-up box will open and you will see these drop down questions:
	- a. Export type: Choose "Solid model with low profile base"
	- b. Data format: Choose "Files per arch (arches oriented in occlusion)"
	- c. Folder name: Enter your patient's name in the same format as your chart.
	- d. File type: Choose "STL, no Color"
	- e. Click "Export".
- **5.** A dialogue box will pop up asking if you would like to open the exported file's location. Choose "Yes".
- **6.** A window will pop up containing several files associated with your scan. You can copy and paste, drag and drop, or select all, and then save these files to your patient's file.

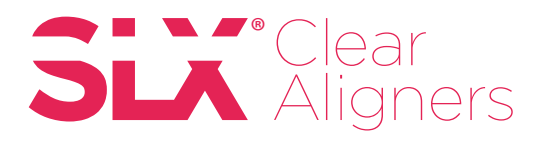

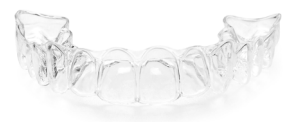

# How to attach files to your patient case once the scans have been exported to your desktop:

**1.** Login to your DDX Account

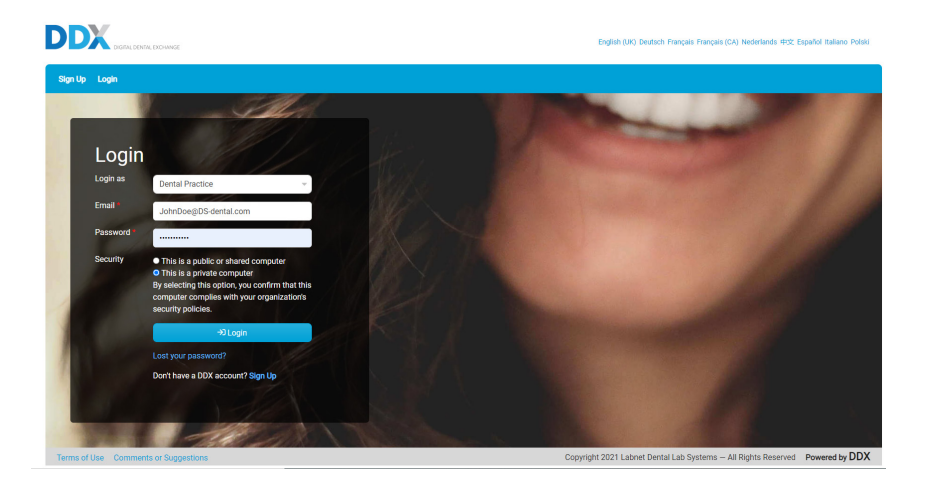

**2.** Select New Case

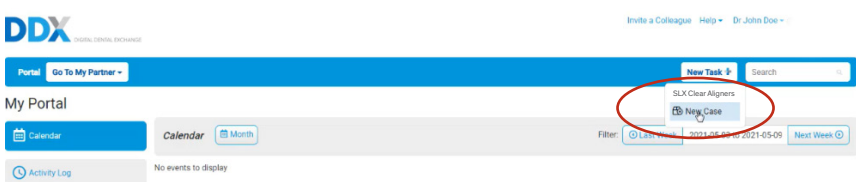

**3.** Enter all required patient information and details in the work request form

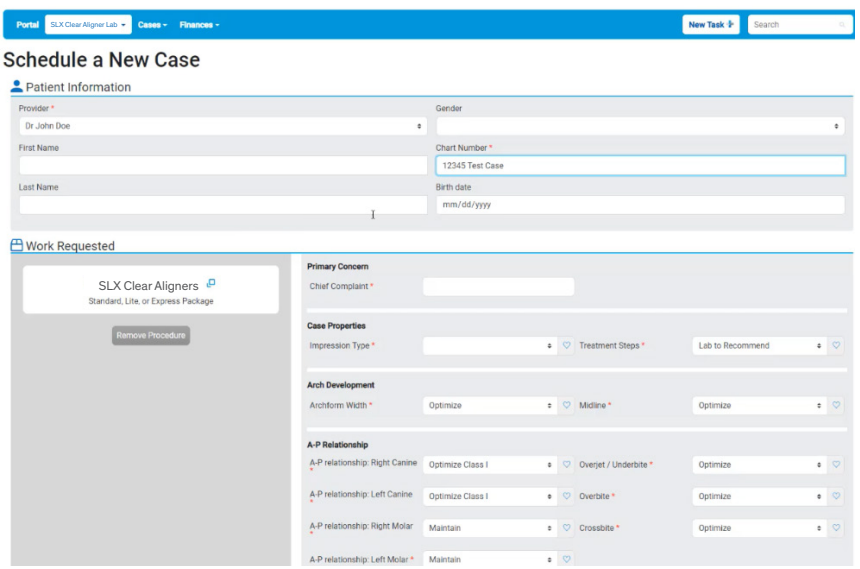

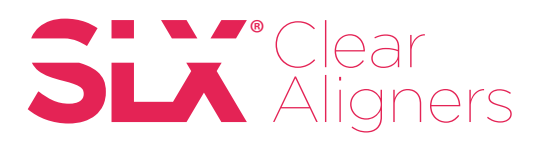

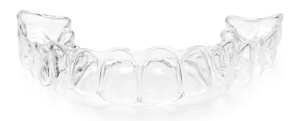

**4.** Under Case Files, select the upload button to add scan files from your desktop folder

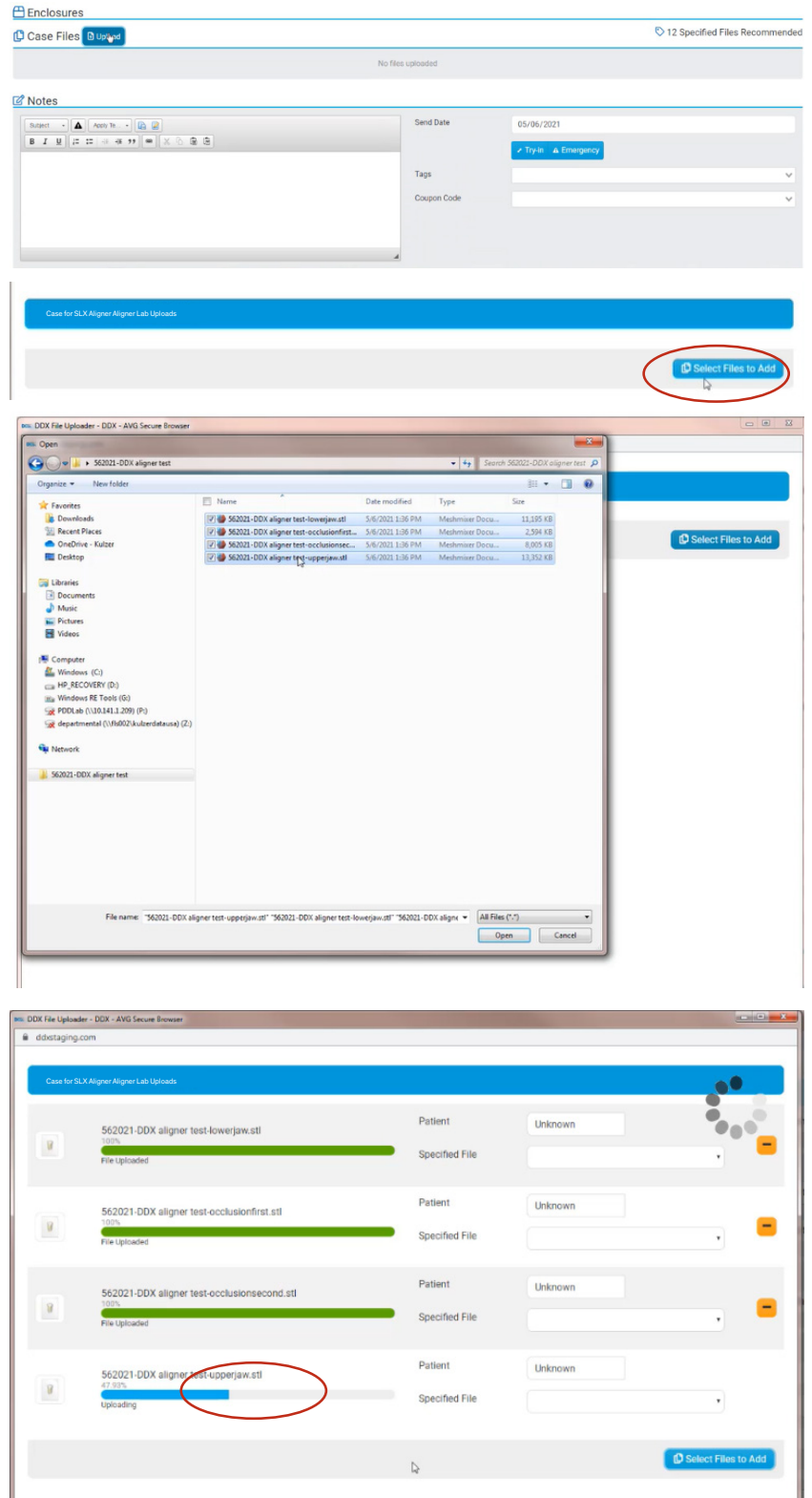

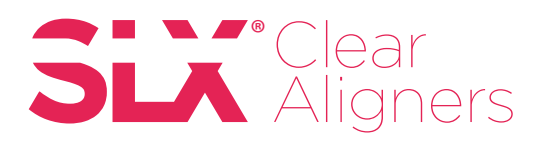

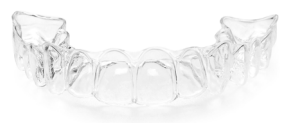

**5.** The uploaded files will appear as thumbnails under the Case Files section. Enter the notes relevant to your patient, check to accept terms & conditions before submitting your aligner case.

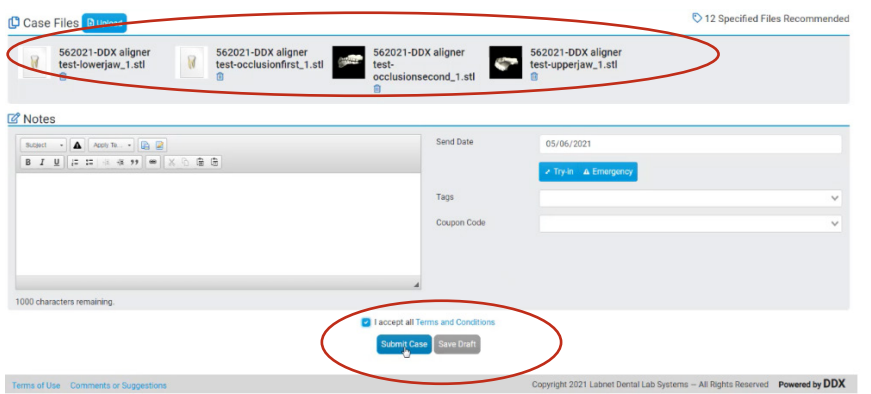

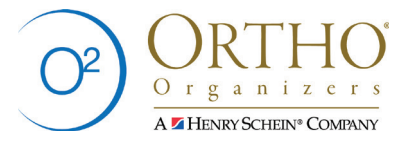

SLXClearAligners.com | Tel: +(1) 760-448-8600